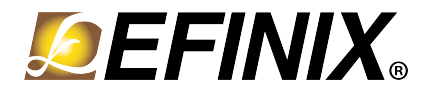

# **AN 029: Running 1000 Mbps TSE MAC with Pattern Generator**

**AN-029-v1.2 November 2021 [www.efinixinc.com](http://www.efinixinc.com)**

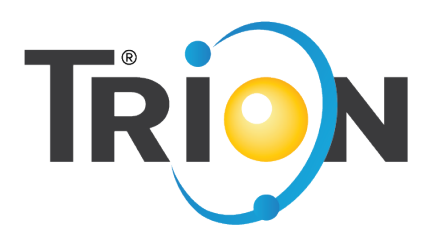

Copyright © 2021. All rights reserved. Efinix, the Efinix logo, the Titanium logo, Quantum, Trion, and Efinity are trademarks of Efinix, Inc. All other trademarks and service marks are the property of their respective owners. All specifications subject to change without notice.

# **Contents**

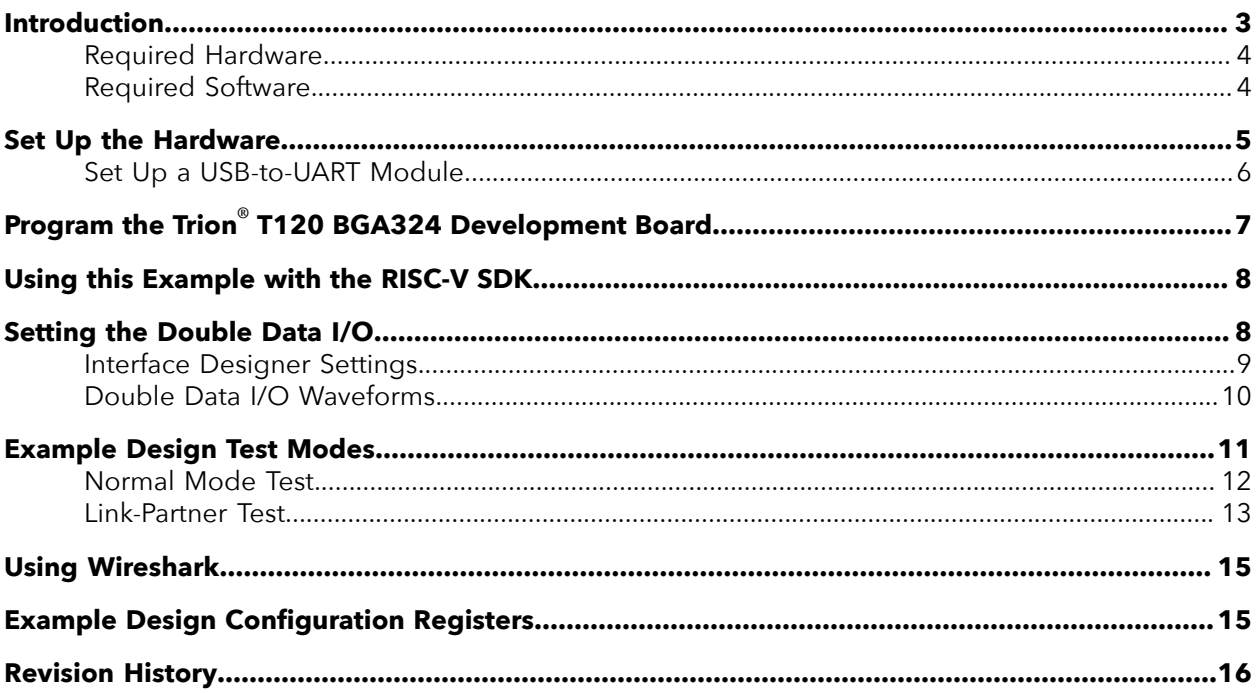

## <span id="page-2-0"></span>Introduction

Efinix provides a Triple Speed Ethernet MAC (TSEMAC) core example design that targets the Trion® T120 BGA324 Development Board. The example design demonstrates the functionality of the TSEMAC core running at 1000 Mbps. The example design includes two test modes:

- *Normal mode test*—The MAC/UDP pattern generator constructs and initiates TX packets for the TX path of the TSEMAC core.
- *Link Partner mode test*—The TX packets are constructed by the other end of the network, for example a computer.

The example design consists of:

- *MAC/UDP pattern generator*—Generates the MAC/UDP TX packet to the TSEMAC core thru AXI4-ST TX interface.
- *RISC-V Jade SOC*—Allows you to configure the TSEMAC core configuration register and example design configuration register. Refer to the **[Table 6: Example Design](#page-14-2) [Configuration Registers](#page-14-2)** on page 15 for more details.
- *Triple Speed Ethernet MAC core*—Generated from Efinity® v2020.2 IP Manager (full package soft IP).

*Figure 1: Example Design Block Diagram*

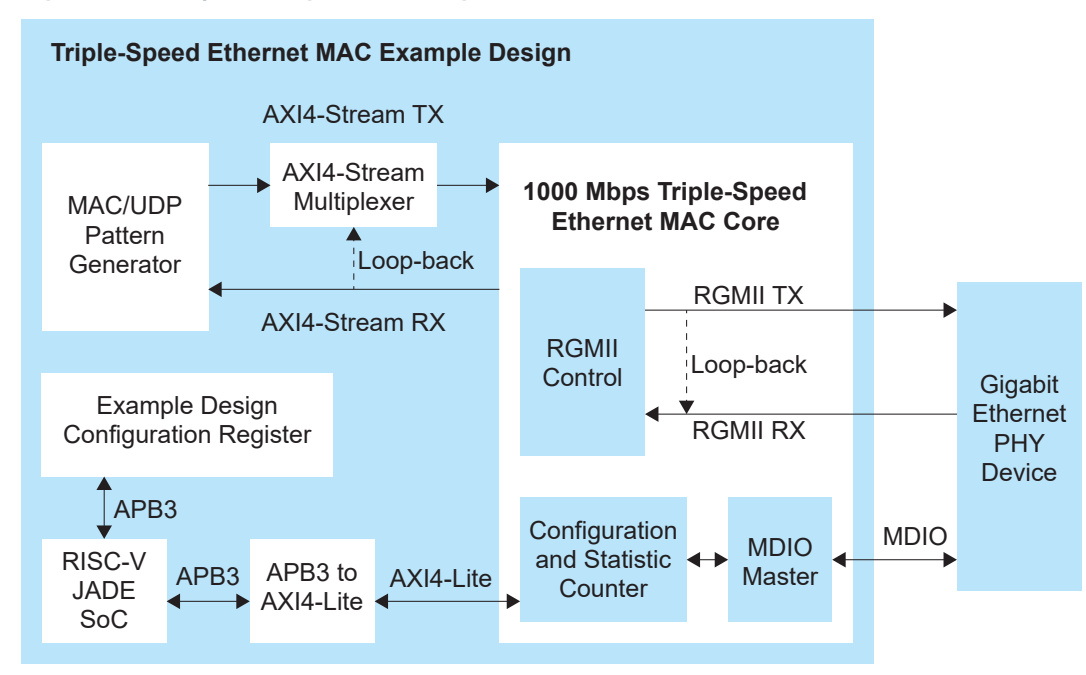

#### *Table 1: Example Design Implementation*

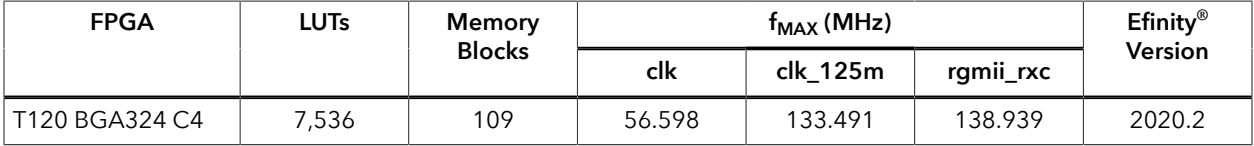

### <span id="page-3-0"></span>Required Hardware

The example design uses the following hardware from the Trion® T120 BGA324 Development Kit:

- Trion® T120 BGA324 Development Board
- Micro-USB cable
- 12 V power adapter

You also need the following hardware, which you provide yourself:

- USB-to-UART converter module
- Ethernet cable
- Computer

### <span id="page-3-1"></span>Required Software

The example design uses the following hardware and software:

- RISC-V SDK for Windows or Ubuntu
- Efinity® software v2020.2

# <span id="page-4-0"></span>Set Up the Hardware

The following figure shows the hardware setup steps. If you have not already done so, attach standoffs to the board.

*Figure 2: Hardware Setup*

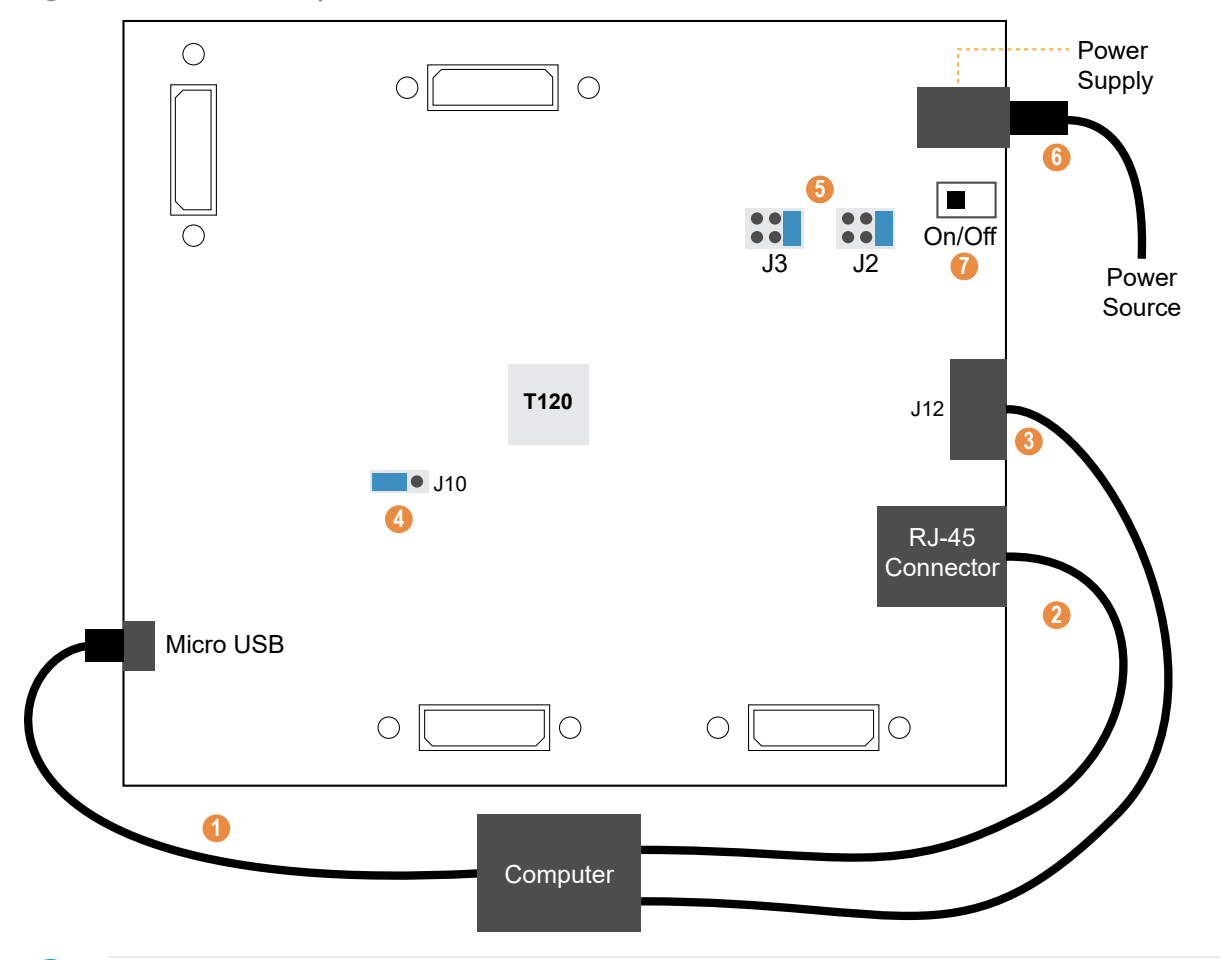

**Important:** Make sure that the Trion ® T120 BGA324 Development Board is turned off before connecting any cables.

- **1.** Connect a USB cable to the board and to your computer.
- **2.** Connect an Ethernet cable to the RJ-45 jack on the board and to your computer.
- **3.** Connect a USB-to-UART module to the J12 header. See **Set Up a USB-to-UART Module (Trion)** for more details.
- **4.** On header J10, connect pins 2 3 with a jumper (default) to use the on-board oscillator.
- **5.** Leave the jumper on J2 at the defaults (connecting pins 1 2). On J3, connect pins 1 2.
- **6.** Connect the 12 V power supply to the board connector and to a power source.
- **7.** Turn on the board using the power switch.

### <span id="page-5-0"></span>Set Up a USB-to-UART Module

A number of the software examples display messages on a UART terminal. The Trion® T120 BGA324 Development Board does not have a USB-to-UART converter, therefore, you need to use a separate USB-to-UART converter module. A number of modules are available from various vendors; any USB-to-UART module should work.

*Figure 3: Connect the UART Module to I/O Header J12*

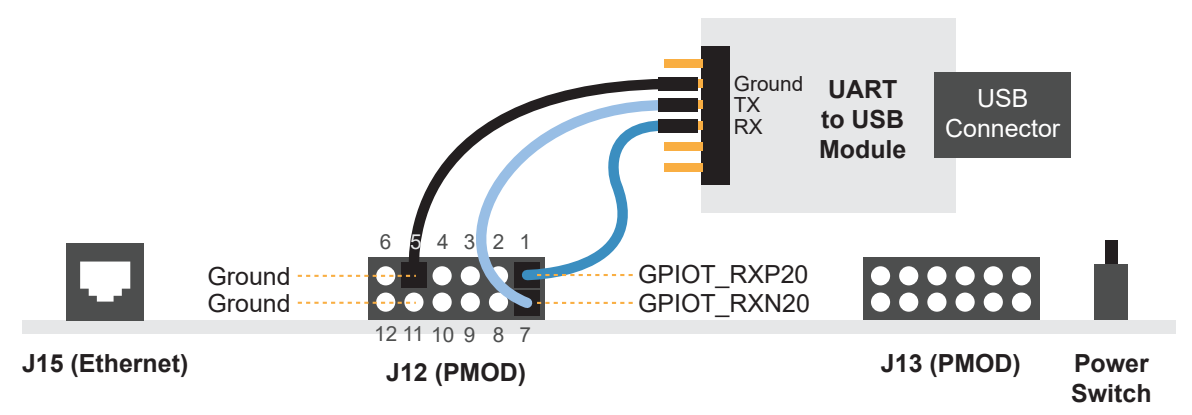

- **1.** Connect the UART's RX, TX, and ground pins to the Trion® T120 BGA324 Development Board using:
	- *RX*—GPIOT RXP20, which is labeled as 1 on header J12
	- *TX*—GPIOT\_RXN20, which is labeled as 7 on header J12
	- *Ground*—Ground, connect to one of the GND pins on header J12
- **2.** Plug the UART module into a USB port on your computer. The driver should install automatically if needed.

#### Finding the COM Port (Windows)

- **1.** Type Device Manager in the Windows search box.
- **2.** Expand **Ports (COM & LPT)** to find out which COM port Windows assigned to the UART module; it is listed as USB Serial Port (COM*n*) where *n* is the assigned port number. Note the COM number.

#### Finding the COM Port (Linux)

In a terminal, type the command:

dmesg | grep ttyUSB

The terminal displays a series of messages about the attached devices.

usb <*number*>: <*adapter*> now attached to ttyUSB<*number*>

There are many USB-to-UART converter modules on the market. Some use an FTDI chip which displays a message similar to:

usb 3-3: FTDI USB Serial Device converter now attached to ttyUSB0

However, the Trion® T120 BGA324 Development Board also has an FTDI chip and gives the same message. So if you have both the UART module and the board attached at the same time, you may receive three messages similar to:

usb 3-3: FTDI USB Serial Device converter now attached to ttyUSB0 usb 3-2: FTDI USB Serial Device converter now attached to ttyUSB1 usb 3-2: FTDI USB Serial Device converter now attached to ttyUSB2

In this case the second 2 lines (marked by usb  $3-2$ ) are the development board and the first line (usb 3-3) is the UART module.

# <span id="page-6-0"></span>Program the Trion® T120 BGA324 Development Board

The core includes a bitstream file to get you started quickly. Download it to the board using these steps:

- **1.** Download the file **tsemac\_reference\_design\_IPM-v<version>.zip** from the Support Center.
- **2.** Open the project (**temac\_ex.xml**) in the Efinity software. The project is located in the **tsemac\_reference\_design\_IPM-v<version>/tsemac/fpga/T120F324\_devkit** directory.
- **3.** Review the design.
- **4.** Connect the Trion® T120 BGA324 Development Board to your computer using a USB cable.
- **5.** Use the Efinity® Programmer to download the bitstream file to your board. The bitstream file is in the **tsemac\_reference\_design\_IPM-v<version>/tsemac/fpga/ T120F324\_devkit** directory.

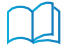

**Learn more:** Instructions on how to use the Efinity® software and board documentation **are [available](http://www.efinixinc.com/support) in [the Support Center](http://www.efinixinc.com/support)**.

# <span id="page-7-0"></span>Using this Example with the RISC-V SDK

Before working with the software included with this example design, you should already be familiar with using the Jade SoC and RISC-V SDK. Specifically, you should know how to:

- Launch Eclipse using the **run\_eclipse.bat** file (Windows) or **run\_eclipse.sh** file (Linux) scripts.
- Set up global environment variables.
- Create and build a software project.
- Debug using the OpenOCD debugger.
- Open a UART terminal.

**Learn more:** Refer to the **Jade RISC-V SoC [Hardware](https://www.efinixinc.com/support/docsdl.php?s=ef&pn=JADEUG) and Software User Guide** for detailed instructions on how to perform these tasks.

### <span id="page-7-1"></span>Setting the Double Data I/O

Ť.

The Triple Speed Ethernet MAC can run at 10, 100, and 1000 Mbps Ethernet speed. You must have the double data I/O (DDIO) option enabled on certain signals for the Triple Speed Ethernet MAC core to run at 1000 Mbps.

Because the Trion® T120 BGA324 Development Board has a limited number of available GPIO with capability, the example design does not assign the TSEMAC RGMII control signals, rgmii tx ctl and rgmii rx ctl to a DDIO block. Instead, the HI and LO TX control signals are OR together, while the HI and LO RX control signal are assigned with the same input control signal. You do not need this logic if you are not using a Trion® T120 BGA324 Development Board or a T120 BGA576 Development Board, and the hard DDIO block is available for rgmii\_tx\_ctl\_HI/rgmii\_tx\_ctl\_LO and rgmii\_rx\_ctl\_HI/rgmii\_rx\_ctl\_LO.

To disable the logic, comment out the following lines in the **tsemac\_ex.v** file.

```
assign rgmii_tx_ctl = rgmii_tx_ctl_HI | rgmii_tx_ctl_LO;
assign rgmii_rx_ctl_HI = rgmii_rx_ctl;
assign rgmii_rx_ctl_LO = rgmii_rx_ctl;
```
**Note:** The project file included in the example design has predefined all necessary Interface Designer settings. You do not have to set the Interface Designer described in this section again. You can refer to the following settings when designing your own Triple Speed Ethernet MAC core.

### <span id="page-8-0"></span>Interface Designer Settings

You must enable the DDIO option for the following signals:

• rgmii\_txc

In the Efinity® Interface Designer, use the Create Block menu to add the signals and set the Block Editor settings as shown in the following table.

*Table 2: Block Editor Settings for rgmii\_txc*

| Parameter              | rgmii txc      |
|------------------------|----------------|
| Instance Name          | User defined   |
| Mode                   | output         |
| <b>Register Option</b> | register       |
| Double Data I/O Option | resync         |
| Clock Pin Name         |                |
| Pin Name (HI)          | rgmii_txc_HI   |
| Pin Name (LO)          | rgmii_txc_LO   |
| Enable invert clock    | Yes            |
| Output Clock Pin Name  | clk_125m_90deg |

You must enable the DDIO option for the following buses:

- rgmii\_rxd
- rgmii\_txd

Use the Create GPIO Bus wizard to add the buses and set the Bus Property settings as shown in the following table.

*Table 3: Bus Property Settings for rgmii\_rxd and rgmii\_txd*

| Parameter              | Setting      |              |
|------------------------|--------------|--------------|
|                        | rgmii_rxd    | rgmii_txd    |
| Mode                   | Input        | Output       |
| Pin Name (HI)          | rgmii_rxd_HI | rgmii_txd_HI |
| Pin Name (LO)          | rgmii_rxd_LO | rgmii_txd_LO |
| <b>Register Option</b> | register     | register     |
| Double Data I/O Option | resync       | resync       |
| Clock Pin Name         | rgmii_rxc    |              |
| Output Clock Pin Name  |              | clk_125m     |
| Enable invert clock    | <b>No</b>    | <b>No</b>    |

#### <span id="page-9-0"></span>Double Data I/O Waveforms

The following figures show the input and output waveforms when the DDIO option are enabled in the Triple Speed Ethernet MAC core signals.

*Figure 4: Output Signals Waveform with DDIO Enabled*

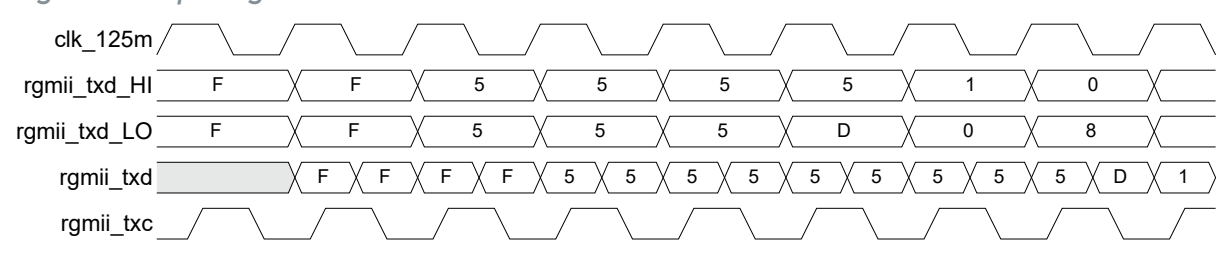

*Figure 5: Input Signals Waveform with DDIO Enabled*

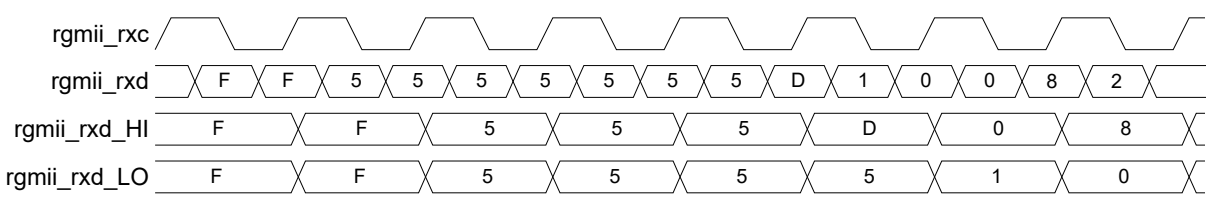

The Trion® T120 BGA324 and Trion® T120 BGA576 development boards have a Davicom PHY IC. You may need to use different DDIO settings when using different PHY IC with a different transit behaviour.

The Davicom PHY IC transits the rgmii rxd and rgmii rx ctl at the rising edge of rgmii rxc. The Triple Speed Ethernet MAC receives the first data, rgmii rxd, at the falling edge of rgmii rxc. With this receiving pattern, the DDIO for rgmii rxd and rgmii rx ctl is set to resync mode.

If you use a PHY IC that transits the data, rgmii  $rxd$ , at the rising edge of rgmii  $rxc$ , you must make one of the following design adjustments:

- Set the DDIO to normal mode. Swap the rgmii rxd HI to rgmii rxd LO, and the rgmii rxd LO to rgmii rxd HI when instantiating the core.
- Set the PHY RX clock-to-data delay of the RGMII interface in the software driver code to align to the falling edge of RX clock to the data.

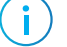

**Note:** Refer to Setting PHY RGMII Clock-to-Data Delay in the **[AN 029: Running 1000](https://www.efinixinc.com/support/docsdl.php?s=ef&pn=AN029) Mbps TSE MAC with Pattern [Generator](https://www.efinixinc.com/support/docsdl.php?s=ef&pn=AN029)** on how to change the PHY RGMII clock-to-data delay in the software driver code (**phy.h**).

### <span id="page-10-0"></span>Example Design Test Modes

The example design includes software for the Jade SoC in the **tsemac\_software** directory. In addition to the source code, Efinix provides compiled binary files using predefined settings so you can easily try out two test modes:

- *Normal Test Mode*—Use the **mac\_debug.elf** file in the **build\test\_mode\_0** directory.
- *Link-partner Test Mode*—Use the **mac\_debug.elf** file in the **build\test\_mode\_1** directory.

You can also customize the test modes by changing the variables in the source code's **main.h** file. However, you must rebuild the software if you change any variable.

*Figure 6: Defining Variables in main.h File*

```
/************************** Project Header File ***************************/
#define PRINTF_EN 1
#define TEST_MODE 1//0:Normal Mode; 1:Link partner Test Mode;
#define PAT_NUM 0
#define PAT_DLEN 8
#define PAT_IPG 4095//4095//255
#define PAT_TYPE 0//0:UDP Pattern; //1:MAC Pattern;
#define DST_MAC_H 0xffff
#define DST_MAC_L 0xffffffff
#define SRC_MAC_H 0xeae8
#define SRC_MAC_L 0x5e0060c8
#define SRC_IP 0xc0a80164
#define DST_IP 0xc0a80165
#define SRC_PORT 0x0521
#define DST_PORT 0x2715
```
#### Setting PHY RGMII Clock-to-Data Delay

In cases where you want to re-align the PHY clock with respect to the data to allow the TSEMAC core to receive or transmit data correctly, you can set the PHY RGMII clock-todata delay, TX\_delay and RX\_delay, in the software driver function code, **phy.h** as below:

*Figure 7: Defining Delay in Software Function Code*

```
/************************** Function File ***************************/
void PhyDlySetRXTX(int RX_delay, int TX_delay)
{
     u32 Value;
     StrPrintf("Start Info : Set Phy Delay.\r\n");
    Phy Wr(0x1F,0x0168);
    Phy<sup>Wr</sup>(0x1E,0x8040);
    Phy Wr(0x1E,0x401E);
    Value = Phy Rd(0x1F) & 0xFFFF;
    Value &= 0xFF00;
 RX_delay &= 0xF;
 TX_delay &= 0xF;
    P1\overline{P}rintf("Setup New Value = \r\n", RX delay);
    Value = ((Value) | (RX delay<<4) | (TX delay));
 Phy_Wr(0x1F,Value);
 Phy_Wr(0x1E,0x801E);
     Phy_Wr(0x1E,0x401E);
    Val\bar{u}e = Phy_Rd(0x1F) & 0xFFFF;P1Printf("\overline{R}ead New Value = \r\n", Value);
}
```
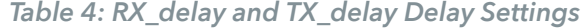

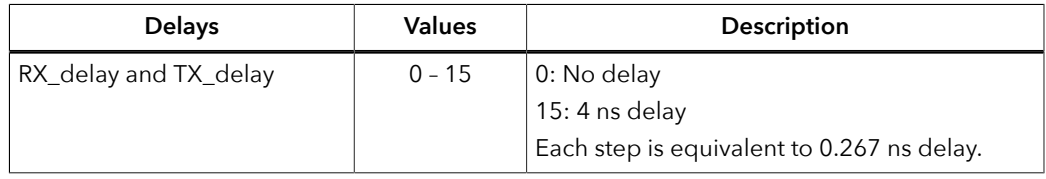

### <span id="page-11-0"></span>Normal Mode Test

The MAC/UDP pattern generator constructs and initiates TX packets for the TX path of the TSEMAC core. The receiving end can be either at other TSEMAC RX (disable RGMII interface loop back) or looped-back at the internal RGMII control block (enable RGMII interface loop back).If the RGMII interface loop back is disabled, the TSEMAC RX path receives the RX packet from the other TSEMAC TX at the other end or from Ethernet PHY device loop-back. The simulation testbench included in this example uses the loop-back method.

*Table 5: Normal Mode Macros*

| <b>Macro Name</b> | <b>Description</b>                                                        |
|-------------------|---------------------------------------------------------------------------|
| PAT_NUM           | Number of transmit packet. Unlimited packet transmission is denoted by 0. |
| PAT_DLEN          | Length of the UDP/MAC pattern transmit packet.                            |
| PAT IPG           | Number of interpacket gap. One interpacket gap is 8 ns.                   |
| PAT TYPE          | Type of transmit packet pattern.<br>1: MAC pattern<br>0: UDP pattern      |

The test passes when:

- The value of PAT\_NUM is 0, the value of aFramesTransmittedOK continues to increase until  $\overline{\text{Oxfffffff}}$ . If the value of PAT\_NUM is non-zero, the value of aFramesTransmittedOK and PAT\_NUM must be the same.
- The value of aFramesReceivedOKis the same with the number of frames sent by the opposite end of the network. The ifInErrors is 0.
- The captured network packet is consistent with the transmitted packet pattern. See [Using](#page-14-0) **[Wireshark](#page-14-0)** on page 15 for more information.

**Note:** You can use any terminal program, such as Putty, termite, or the built-in Eclipse terminal to monitor the aFramesTransmittedOK, aFramesReceivedOK, and ifInErrors statistic counter register values.

#### *Figure 8: Normal Mode Telnet Session Output Example*

---EFX-RISCV Command Line Menu Demo--- Wait Ethernet Link up... Rd Phy Addr 0 : 1140 Rd Phy Addr 2 : 6e Rd Phy Addr 3 : 3212 Wr Phy Addr 1f : 168 Wr Phy Addr 1e : 8040 Start Info : Set Phy Delay. Wr Phy Addr 1e : 401e Rd Phy Addr 1f : 5988 Setup New Value = : 0 Wr Phy Addr 1f : 5900 Wr Phy Addr 1e : 801e Wr Phy Addr 1e : 401e Rd Phy Addr 1f : 5900 Read  $New$  Value = : 5900 Rd Phy Addr 11 : ac00 Info : Phy Link up on 1000Mbps. Info : Set Mac Speed. Info : Set Mac IPG. Info : Assert mac reset Info : Deassert mac reset Info : Mac Reset Statistics Counters. Info : Set Pattern Generator. ------------------- aFramesTransmittedOK : 15c3e aFramesReceivedOK : 3 ifInErrors : 0 ifOutErrors : 0 etherStatsPkts : 3 etherStatsUndersizePkts : 0<br>etherStatsOversizePkts : 0 etherStatsOversizePkts : aRxFilterFramesErrors : 0 aFrameCheckSequenceErrors : 0 aTxPAUSEMACCtrlFrames : 0 aRxPAUSEMACCtrlFrames : 0 -----------<br>------------------------------- aFramesTransmittedOK : 2bb29 aFramesReceivedOK : 5 ifInErrors : 0 ifOutErrors : 0 etherStatsPkts : 5 etherStatsUndersizePkts : 0 etherStatsOversizePkts : 0 aRxFilterFramesErrors : 0 aFrameCheckSequenceErrors : 0 aTxPAUSEMACCtrlFrames : 0 aRxPAUSEMACCtrlFrames : 0 --------------------

#### <span id="page-12-0"></span>Link-Partner Test

The TX packets are constructs by the other end of the network, for example, a computer. The AXI4-ST loop back is enabled in this test mode, and the MAC/UDP pattern generator is not used. The TSEMAC core receives the TX packet from the PC and transmits the received packet back to the PC at the AXI4-ST interface.

The test passes when:

- The value of aFramesTransmittedOK and aFramesReceivedOK is consistent.
- The *ifInErrorsis* 0.
- The captured network packet is consistent with the transmitted packet pattern. See **[Using](#page-14-0) [Wireshark](#page-14-0)** on page 15 for more information.

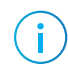

**Note:** You can use any terminal program, such as Putty, termite, or the built-in Eclipse terminal to monitor the aFramesTransmittedOK, aFramesReceivedOK, and ifInErrors statistic counter register values.

---EFX-RISCV Command Line Menu Demo--- Wait Ethernet Link up... Rd Phy Addr 0 : 1140 Rd Phy Addr 2 : 6e Rd Phy Addr 3 : 3212 Wr Phy Addr 1f : 168 Wr Phy Addr 1e : 8040 Start Info : Set Phy Delay. Wr Phy Addr 1e : 401e Rd Phy Addr 1f : 5988 Setup New Value = : 0 Wr Phy Addr 1f : 5900 Wr Phy Addr 1e : 801e Wr Phy Addr 1e : 401e Rd Phy Addr 1f : 5900 Read New Value = : 5900 Rd Phy Addr 11 : ac00 Info : Phy Link up on 1000Mbps. Info : Set Mac Speed. Info : Set Mac IPG. Info : Assert mac reset Info : Deassert mac reset Info : Set Mac Address. Info : Mac Reset Statistics Counters. ------------------- aFramesTransmittedOK : 3 aFramesReceivedOK : 3 ifInErrors : 0 ifOutErrors : 1 etherStatsPkts : 3 etherStatsUndersizePkts : 0 etherStatsOversizePkts : 0 aRxFilterFramesErrors : 0 aFrameCheckSequenceErrors : 0 aTxPAUSEMACCtrlFrames : 0 aRxPAUSEMACCtrlFrames : 0 -------------------- ------------------- aFramesTransmittedOK : e aFramesReceivedOK : e ifInErrors : 0 ifOutErrors : 1 etherStatsPkts : e etherStatsUndersizePkts : 0 etherStatsOversizePkts : 0 aRxFilterFramesErrors : 0 aFrameCheckSequenceErrors : 0 aTxPAUSEMACCtrlFrames : 0 aRxPAUSEMACCtrlFrames : 0 -------------------- ------------------- aFramesTransmittedOK : 14 aFramesReceivedOK : 14 ifInErrors : 0 ifOutErrors : 1 etherStatsPkts : 14 etherStatsUndersizePkts : 0<br>etherStatsOversizePkts : 0 etherStatsOversizePkts : aRxFilterFramesErrors : 0 aFrameCheckSequenceErrors : 0 aTxPAUSEMACCtrlFrames : 0 aRxPAUSEMACCtrlFrames : 0 --------------------

*Figure 9: Link-Partner Mode Telnet Session Output Example*

# <span id="page-14-0"></span>Using Wireshark

Wireshark is a free, open-source network packet analyzer software. Efinix® recommends that you use Wireshark to check for captured and transmitted packet consistency when the opposite end of the network is connected to a PC. You can download Wireshark from **[www.wireshark.org](https://www.wireshark.org)**.

# <span id="page-14-1"></span>Example Design Configuration Registers

#### <span id="page-14-2"></span>*Table 6: Example Design Configuration Registers*

Default value for all DWORD offsets are 0x0.

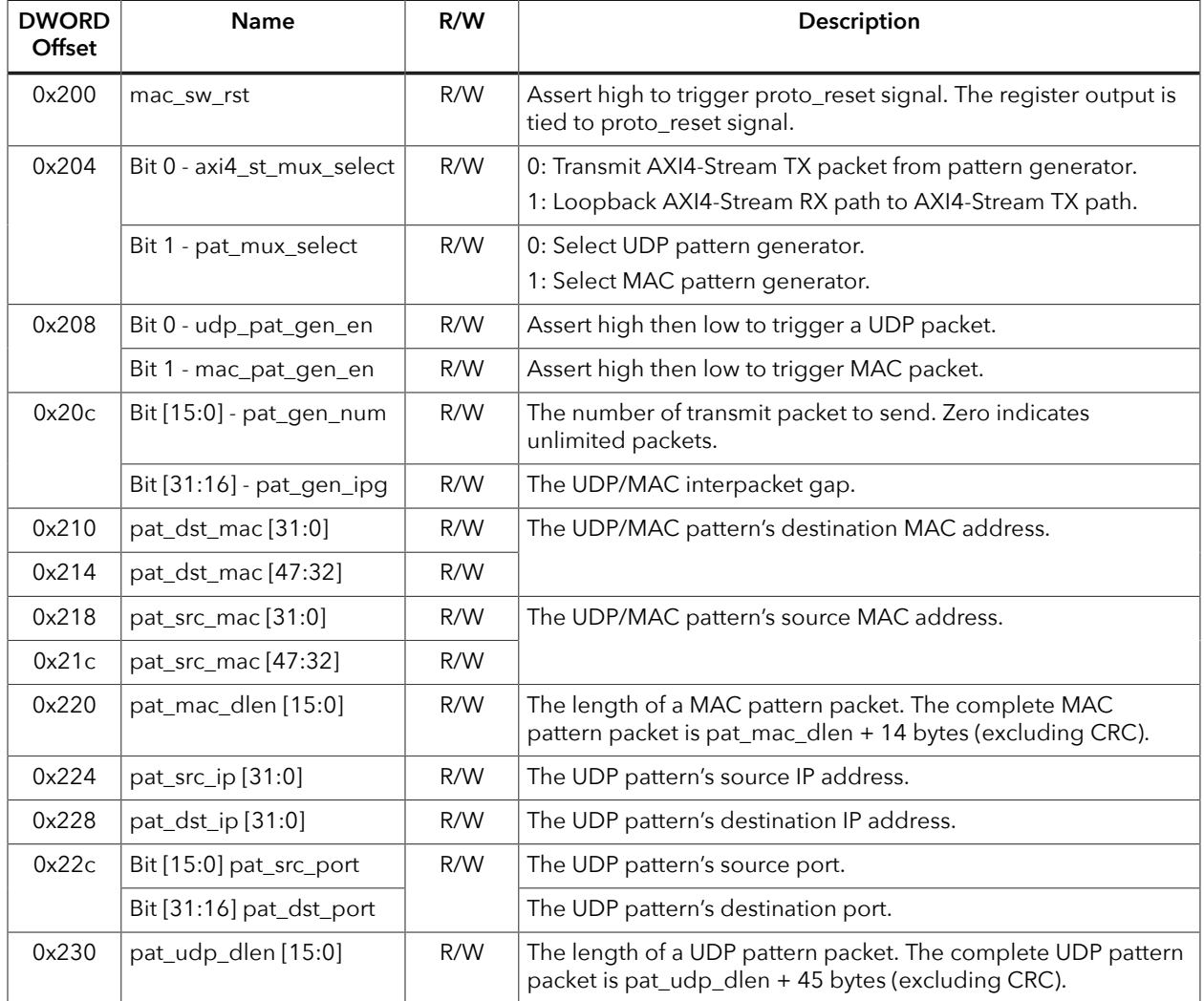

# <span id="page-15-0"></span>Revision History

#### *Table 7: Revision History*

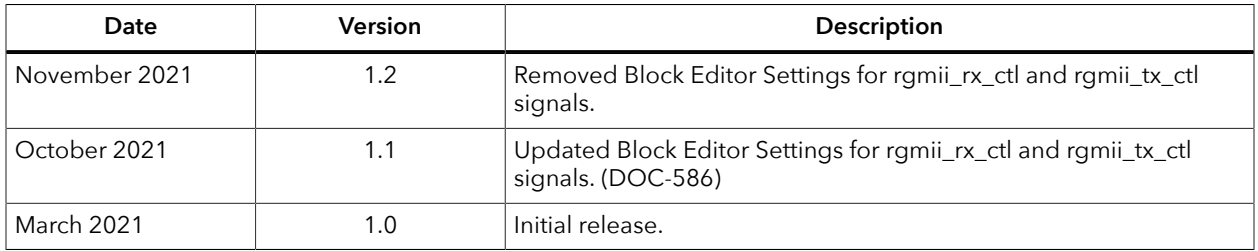